## Norfolk Older People's Care Homes Dashboard Instructions

## How to Use - Basic Features

Each page of the dashboard contains maps and graphics relating to different aspects of the older people's care home market.

Use the navigation bar at the bottom to navigate between the different pages of the dashboard.

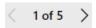

A circle on a map represents a care home. Holding the mouse cursor over the circle shows information about that home. The information shown is different depending on the map being viewed.

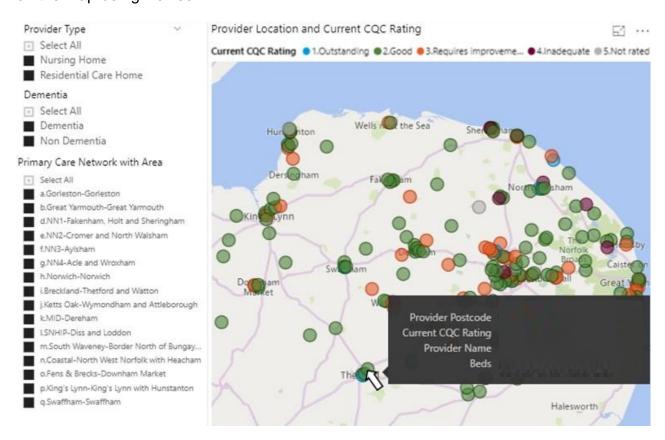

Left clicking, while holding down the mouse button on the map, and moving the mouse can be used to "drag" the map to the location that you want to view. The roller on the top of the mouse can be used to zoom in and out of a map.

Holding the mouse cursor over part of a graph reveals the information it is showing.

## Estimated 75+ Population Growth

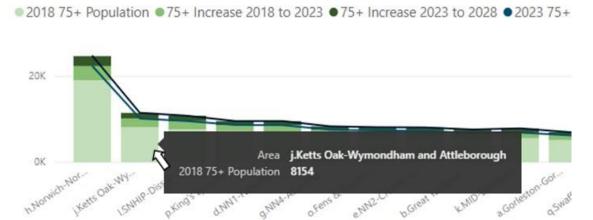

Selectable menus are located on the left of each page. You can make selections from one or more of the menus at the same time. Left clicking on "Select All" clears the options ready for you to make your selection.

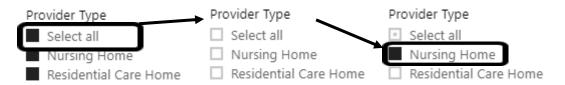

Making selections shows only this information in maps and graphics on the page. For example, selecting "Nursing Home" will mean only nursing homes are shown.

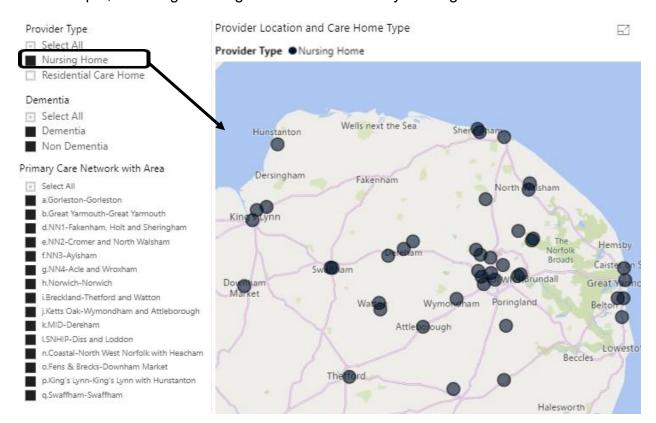

Selecting a Primary Care Network (PCN) that you are interested in looking at will zoom the map into this area. Any graphics on the page show only information for the PCN selected.

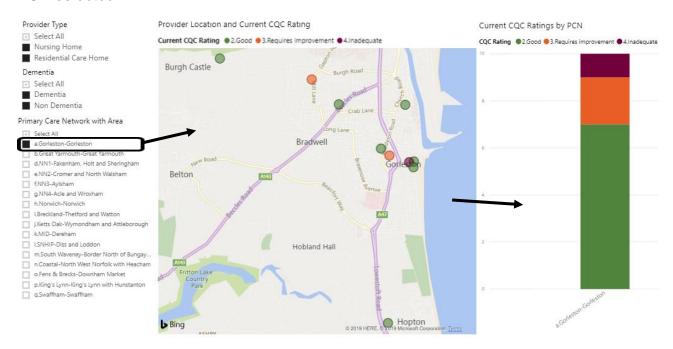

Holding down the Ctrl button then selecting multiple menu options allows more than one option to be selected. For example, you can view details for more than one PCN at the same time.

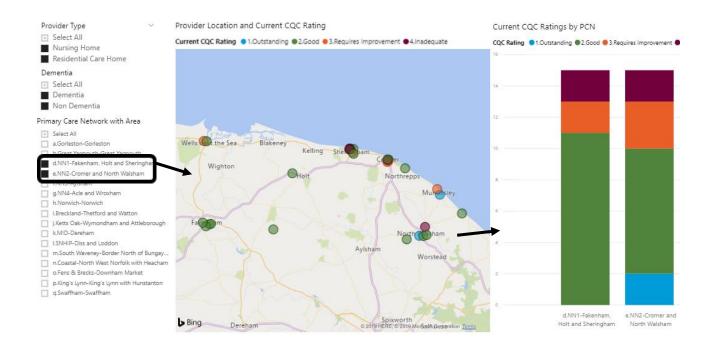

Page 5 of the dashboard contains the list of sources and basics of the methodology used in the analysis.

## **How to Use – Advanced Features**

Selecting the "Focus mode" option at the top right of a map or graph enables you to see a full screen version of it. Return to the dashboard using the "Back to report" option.

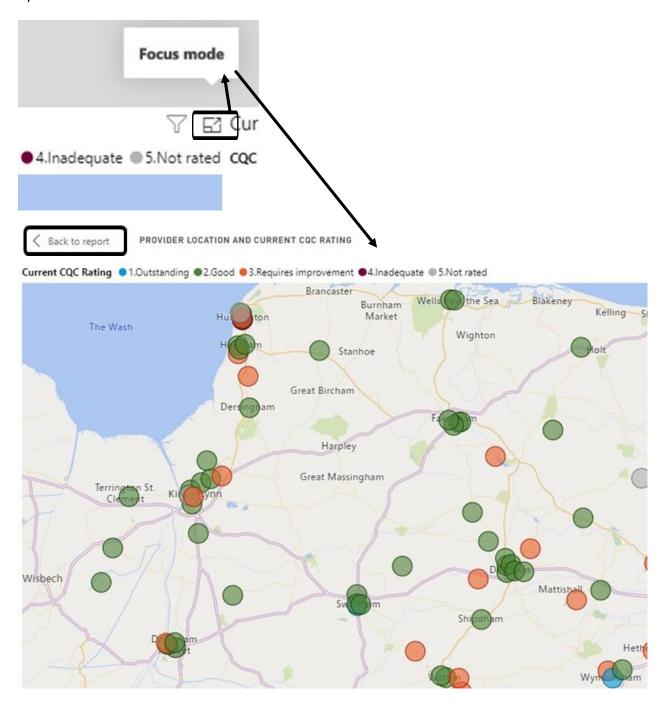

Right clicking on a map or graph and selecting "Show data" shows the data behind the map or graphic. Return to the dashboard using the "Back to report" option.

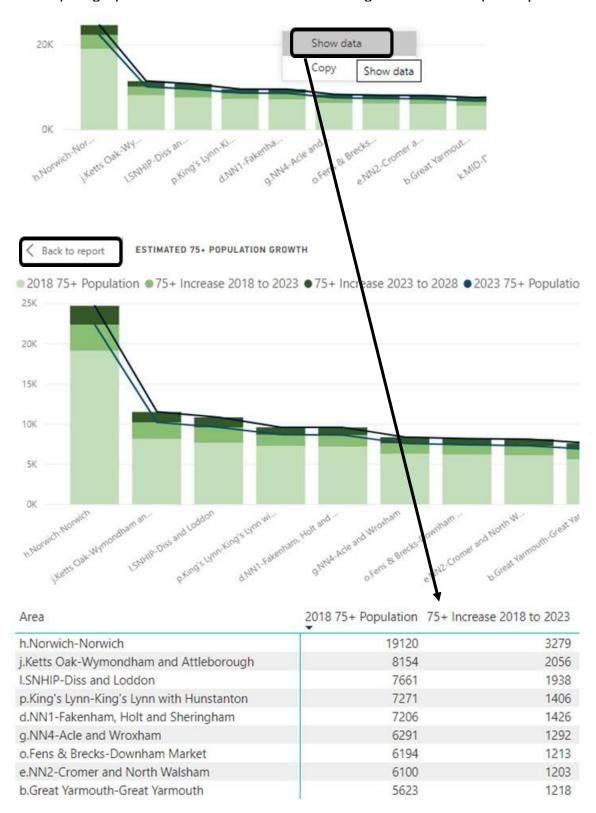